# Update-Information **MD** MD Stationär 10.6

## MD Stationär Version 10.6

**MD** Stationär Update-Information | Version 10.6

**Mehr Entlastung für die Pflege**

In dieser Update-Information erhalten Sie alle wichtigen Informationen zu den Anpassungen und Neuerungen in der MD Stationär Version 10.6.

Im Bereich der Dokumentation erwarten Sie neue Programmbereiche wie das praktische Arztcockpit sowie zusätzliche Dokumentationsblätter für die soziale Betreuung und Bewohner mit Diabetes. Auch die übrigen Module wurden um neue Funktionalitäten erweitert, die Ihnen auf den folgenden Seiten vorgestellt werden.

**Übersicht**

- Dokumentation – [Seite 2](#page-1-0)
- **Personaleinsatzplanung – [Seite 8](#page-7-0)**
- KI-gestützte Dienstplanung Seite 9
- Abrechnung-[Seite 10](#page-9-0)
- Organisation – [Seite 12](#page-11-0)
- MD Learning by smartAware [Seite 13](#page-12-0)
- **MD Time – [Seite 1](#page-14-0)5**
- $\blacksquare$  Telematikinfrastruktur – [Seite 16](#page-15-0)

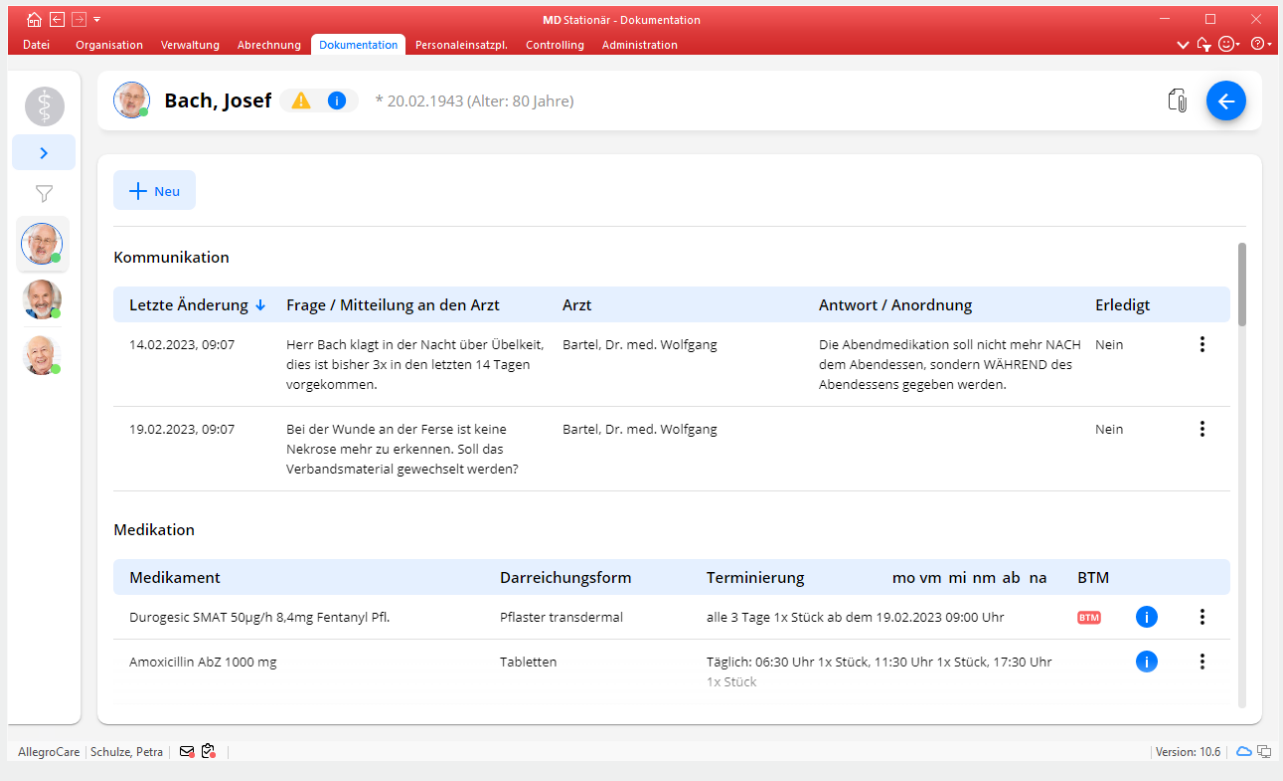

## **III MEDIFOX DAN<sup>®</sup>**

## <span id="page-1-0"></span>Dokumentation

### **Neue Funktionen für noch mehr Unterstützung im Pflegealltag**

### **Das neue Arztcockpit**

Zur Vorbereitung und Begleitung von Arztvisiten steht Ihnen in MD Stationär ab sofort das neue Arztcockpit zur Verfügung. Bei dem Arztcockpit handelt es sich um einen separaten Programmbereich, den Sie über die Navigation in der Dokumentation erreichen. Innerhalb des Arztcockpits werden Ihnen die behandlungsrelevanten Informationen der Bewohner zusammengestellt. Dazu zählen u.a. die zuletzt gemessenen Vitalwerte, aktuelle Diagnosen, Medikamente und Verordnungen. Damit brauchen Sie während einer Arztvisite nicht mehrere Programmbereiche aufzurufen, um die vom Arzt benötigten Informationen zusammenzutragen.

Das Arztcockpit wird stets für einen ausgewählten Arzt aufgerufen und führt immer nur diejenigen Bewohner auf, die dem ausgewählten Arzt in den Stammdaten zugeordnet sind. Damit Ihnen bei Aufruf des Arztcockpits ein Arzt zur Auswahl angeboten wird, muss dieser Arzt aktiv, mindestens einem Bewohner sowie der aktuell ausgewählten Organisationseinheit zugeordnet sein.

Das Arztcockpits selbst ist übersichtlich gestaltet: Auf der linken Seite finden Sie die Bewohnerliste mit den Bewohnern, die dem Arzt zugeordnet sind **1** , und auf der rechten Seite werden die zum ausgewählten Bewohner zusammengestellten Gesundheitsdaten aufgeführt. Genau wie in der Dokumappe können hier Einträge hinzugefügt **2** oder bearbeitet werden. So kann die begleitende Pflegekraft z.B. direkt die vom Arzt gemessenen Vitalwerte dokumentieren. Welche Informationen im Arztcockpit angezeigt werden bzw. welche Funktionen hier zur Verfügung stehen, hängt von den Rechten des aktuell angemeldeten Programmbenutzers ab. Zunächst einmal benötigt der angemeldete Benutzer das Recht zum Aufrufen des Arztcockpits. Innerhalb des Arztcockpits gelten dann die allgemeinen Zugriffsrechte des Benutzers. Hat der angemeldete Benutzer z.B. keine Einsicht in die Diagnosen der Bewohner, werden im Arztcockpit ebenfalls keine Diagnosen angezeigt.

| 俞日日▼<br>Datei                    | Abrechnung<br>Organisation Verwaltung                | Dokumentation                                                                                                    |                           | <b>MD</b> Stationär - Dokumentation<br>Personaleinsatzpl. Controlling Administration |                                                  |                                                                                                    |            | $\vee$ $\oplus$ $\odot$ $\circ$ |
|----------------------------------|------------------------------------------------------|----------------------------------------------------------------------------------------------------|---------------------------|--------------------------------------------------------------------------------------|--------------------------------------------------|----------------------------------------------------------------------------------------------------|------------|---------------------------------|
|                                  | <b>Bach, Josef A O</b> *20.02.1943 (Alter: 80 Jahre) |                                                                                                    |                           |                                                                                      |                                                  |                                                                                                    |            |                                 |
| $\rightarrow$<br>$\triangledown$ | $+$ Neu                                              |                                                                                                    |                           |                                                                                      |                                                  |                                                                                                    |            |                                 |
|                                  | Kommunikation                                        |                                                                                                    |                           |                                                                                      |                                                  |                                                                                                    |            |                                 |
|                                  |                                                      | Letzte Änderung ↓ Frage / Mitteilung an den Arzt                                                                  |                           | Arzt                                                                                 |                                                  | <b>Antwort / Anordnung</b>                                                                                          | Erledigt   |                                 |
|                                  | 14.02.2023, 09:07                                    | Herr Bach klagt in der Nacht über Übelkeit,<br>dies ist bisher 3x in den letzten 14 Tagen<br>vorgekommen.         | Bartel, Dr. med. Wolfgang |                                                                                      |                                                  | Die Abendmedikation soll nicht mehr NACH Nein<br>dem Abendessen, sondern WÄHREND des<br>Abendessens gegeben werden. |            |                                 |
|                                  | 19.02.2023, 09:07                                    | Bei der Wunde an der Ferse ist keine<br>Nekrose mehr zu erkennen. Soll das<br>Verbandsmaterial gewechselt werden? |                           |                                                                                      | Bartel, Dr. med. Wolfgang                        |                                                                                                    | Nein       | ÷                               |
|                                  | <b>Medikation</b>                                    |                                                                                                    |                           |                                                                                      |                                                  |                                                                                                    |            |                                 |
|                                  | <b>Medikament</b>                                    |                                                                                                    |                           | Darreichungsform                                                                     | Terminierung                                     | mo vm mi nm ab na                                                                                                   | <b>BTM</b> |                                 |
|                                  | Durogesic SMAT 50µg/h 8,4mg Fentanyl Pfl.            |                                                                                                    | Pflaster transdermal      |                                                                                      | alle 3 Tage 1x Stück ab dem 19.02.2023 09:00 Uhr |                                                                                                    | <b>BTM</b> | ።                               |
|                                  | Amoxicillin AbZ 1000 mg                              |                                                                                                    | Tabletten                 |                                                                                      | 1x Stück                                         | Täglich: 06:30 Uhr 1x Stück, 11:30 Uhr 1x Stück, 17:30 Uhr                                                          |            | ፡                               |
|                                  |                                                      |                                                                                                    |                           |                                                                                      |                                                  |                                                                                                    |            |                                 |

AllegroCare | Schulze, Petra | 54

Version: 10.6  $\Box$ 

**Soziale Betreuungsangebote planen und dokumentieren** Für die Planung und Dokumentation sozialer Betreuungsangebote bietet Ihnen MD Stationär praktische neue Funktionen, die Ihnen im Folgenden vorgestellt werden. Zunächst können Sie die (regelmäßige) Teilnahme an Betreuungsangeboten über den Maßnahmenplan fest einplanen. Dazu legen Sie wie gewohnt eine neue Maßnahme an und wählen als Maßnahmenart aus den Optionen "Soziale Betreuung" und "Zusätzliche soziale Betreuung". So könnte beispielsweise die Maßnahme "Gedächtnistraining" der Maßnahmenart "Soziale Betreuung" gewählt werden. Anschließend legen Sie regulär die Dauer, die Gültigkeit und die Terminierung der Maßnahme fest. Die so eingeplanten Betreuungsmaßnahmen werden wie üblich in der Durchführung angezeigt und dort automatisch als erledigt abgezeichnet, sofern die Maßnahmen ohne Nachweisführung geplant wurden.

Darüber hinaus können Sie in der Dokumappe unter "Verlauf" im Register "Bericht" neue Berichte der Berichtsarten "Soziale Betreuung" oder "Zusätzliche soziale Betreuung" erfassen und damit die Betreuungsleistungen dokumentieren. Neben dem eigentlichen Bericht lassen sich dabei auch Verhalten und Befinden der Bewohner angeben **1** . Nimmt ein Bewohner nicht gerne an einer bestimmten Aktivität teil, erfassen Sie das Verhalten im Bericht mit "Passiv" oder

"Ablehnend" und das Befinden mit "Neutral" oder "Missempfinden". Auf dieser Grundlage könnte anschließend die Maßnahmenplanung angepasst und eine alternative Betreuungsmaßnahme eingeplant werden.

Die durchgeführten Betreuungsangebote und dazugehörigen Berichte werden in der Dokumappe zudem unter "Verlauf" im neuen Dokumentationsblatt "Soz. Betreuung" zusammengefasst **2** , damit Sie sich jederzeit einen Eindruck von der aktuellen Betreuungssituation verschaffen können. Unter den Einträgen finden sich ausschließlich Maßnahmen und Berichte der Maßnahmen- bzw. Berichtsarten "Soziale Betreuung" oder "Zusätzliche soziale Betreuung". Über den Filter können Sie die Eintrage auf eine der beiden Arten beschränken und natürlich auch den Zeitraum beliebig anpassen. Außerdem können auch direkt über das Dokumentationsblatt "Soz. Betreuung" Berichte zu den Betreuungsangeboten erfasst werden. Dazu klicken Sie auf die Schaltfläche "Bericht" und wählen auch hier aus den Berichtsarten "Soziale Betreuung" oder "Zusätzliche soziale Betreuung" (andere Berichtsarten können über das Dokumentationsblatt nicht erfasst werden). Die Berichte können somit auch von Betreuungskräften erstellt werden, die auf andere Dokumentationsblätter der Dokumappe keinen Zugriff haben.

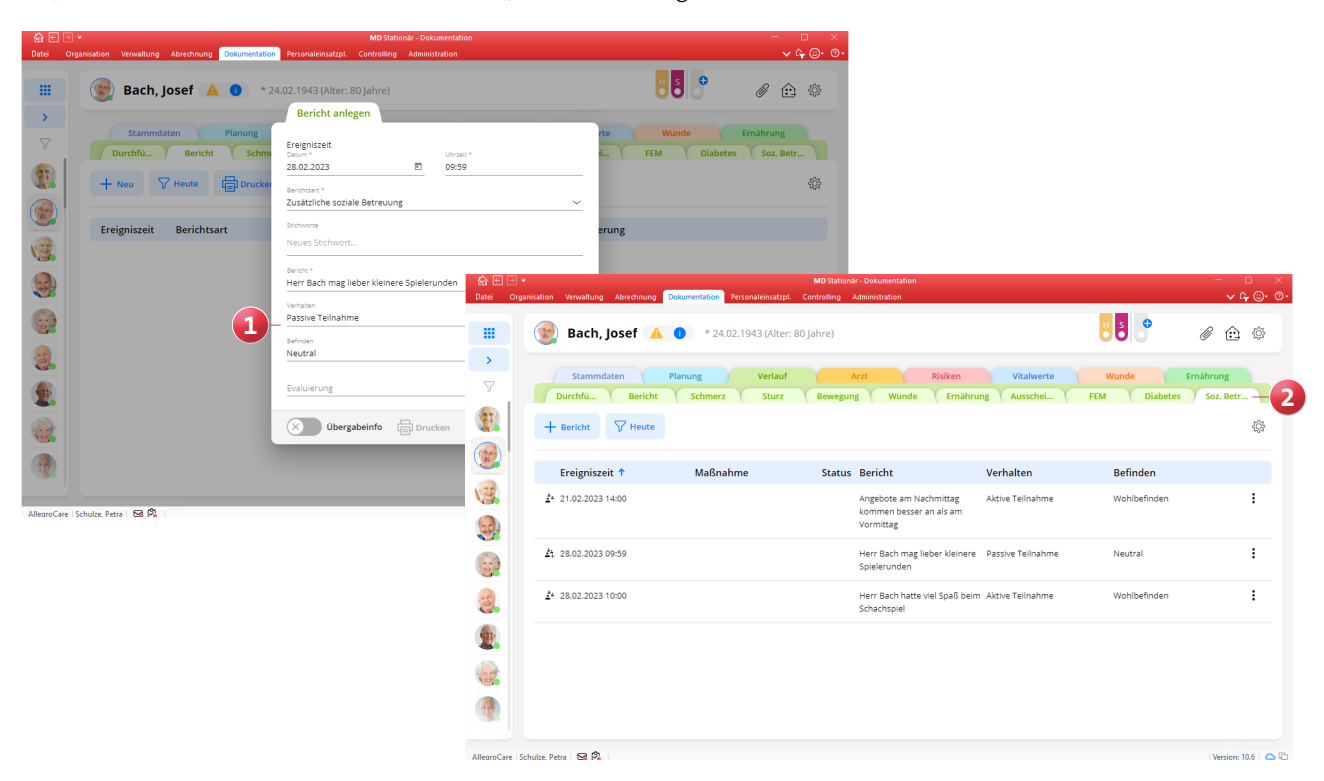

**Dokumappe um Funktionen für Bewohner mit Diabetes erweitert**

Die regelmäßige Blutzuckerkontrolle und bedarfsgerechte Verabreichung von Insulin ist für Bewohner mit Diabetes von wesentlicher Bedeutung. Um beides optimal organisieren zu können, wurde die Dokumappe diesbezüglich in einigen Punkten erweitert. Beim Anlegen einer Medikation kann jetzt zusätzlich ein Diabetes-Injektionsplan hinterlegt werden **1** . Dabei wird vorgegeben, bei welchen Blutzuckerwerten welche Dosis zu verabreichen ist. Medikationen mit Diabetes-Injektionsplan wird automatisch die Maßnahmenart "Diabetes" zugewiesen. Zudem kann für diese Medikationen keine Dosierung über die Terminierung festgelegt werden, da sich die Dosierung aus dem Injektionsplan ergibt (betrifft auch die Einzeldosis bei Bedarfsmedikationen).

Für langzeitwirkende Insuline, welche für gewöhnlich morgens und abends mit einer festen Dosis verabreicht werden, ist ein solcher Injektionsplan nicht erforderlich. Hier können Sie wie bei anderen Medikamenten mit regulärer Terminierung und Dosierung arbeiten. Dagegen bietet sich der Injektionsplan für sofortwirkende Insuline an, die abhängig vom gemessenen Blutzuckerwert gemäß einer vom Arzt festgelegten Tabelle verabreicht werden, da hier keine feste Dosis vorgeschrieben werden kann. Die Medikation kann in diesem Fall auch als Bedarfsmedikation angelegt werden, um im Bedarfsfall Insulineinheiten nachzuspritzen.

Wird die Verabreichung einer Medikation mit Diabetes-Injektionsplan und der Maßnahmenart "Diabetes" in der Durchführung abgezeichnet, öffnet sich der Dialog "Insulingabe erfassen". Hier sind der gemessene Blutzuckerwert und die injizierte Menge verpflichtend anzugeben. Die injizierte Menge wird anhand des Blutzuckerwertes automatisch mit der dazugehörigen Dosis aus dem Injektionsplan vorbelegt (bei Bedarfsmedikationen mit der Einzeldosis) und kann nicht verändert werden. Nur wenn der Blutzuckerwert unterhalb oder überhalb der Wertebereiche aus dem Injektionsplan liegt und somit keine eindeutige Dosis bestimmt werden kann, lässt sich die injizierte Menge manuell eintragen.

In der Dokumappe werden unter Verlauf im neuen Dokumentationsblatt "Diabetes" 2 alle auf diese Weise erfassten Blutzuckerwerte und Insulingaben mit Angabe von injizierter Menge und Medikament zusammengefasst. Darüber hinaus werden in diesem Dokumentationsblatt auch alle weiteren Blutzuckermessungen aufgeführt, die nicht in Zusammenhang mit einer geplanten Maßnahme bzw. Medikation stehen (in diesem Fall ohne Angabe eines Medikaments und einer injizierten Menge). Dank dieser zentralen Übersicht lässt sich schnell erkennen, ob die Blutzuckerwerte stabil gehalten werden.

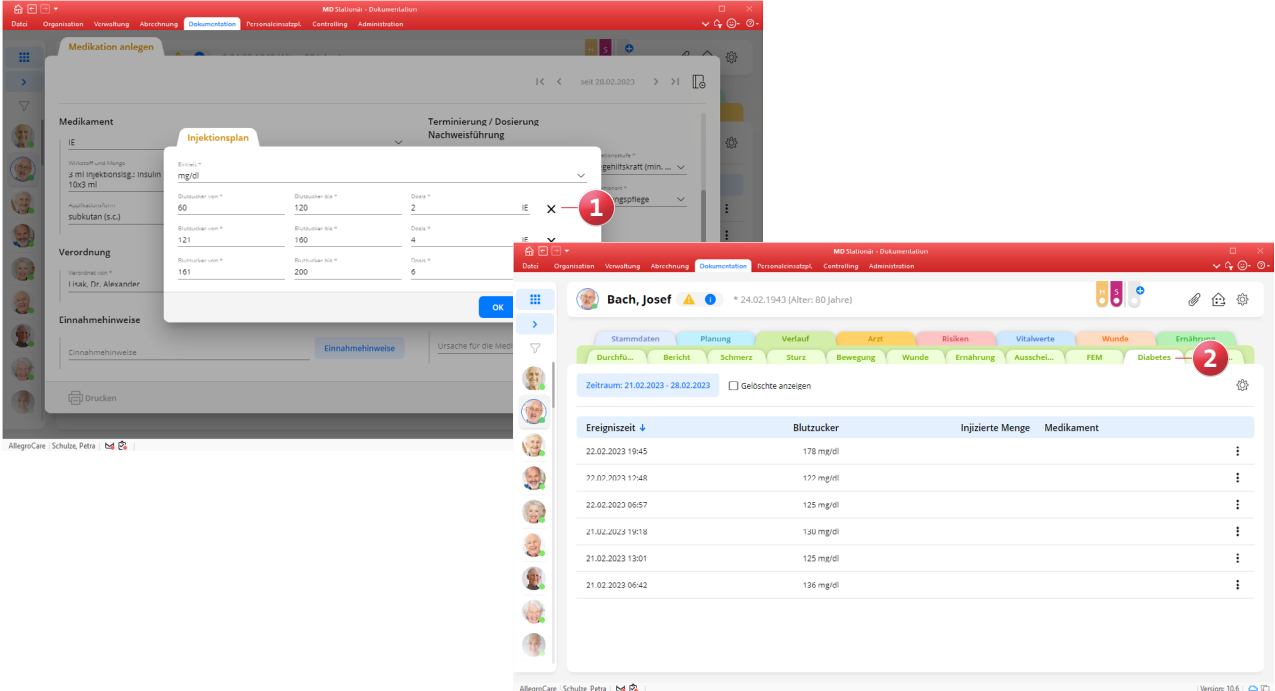

4

### **Neue Dauersignale in der Dokumappe**

Mit den neuen Dauersignalen können Sie spezielle Eigenschaften oder Besonderheiten von Bewohnern kennzeichnen, damit sich diese in der Dokumappe jederzeit auf einen Blick erkennen lassen. Ist ein Bewohner beispielsweise Diabetiker oder benötigt dieser einen Herzschrittmacher, kann dies durch entsprechende Dauersignale angezeigt werden **1** . Um die Dauersignale zu konfigurieren, rufen Sie in der Dokumappe über das Zahnradsymbol zunächst die Einstellungen auf. Wählen Sie hier unter "Kataloge" den Katalog "Dauersignale" 2 aus. Mit "Neu" legen Sie ein neues Dauersignal mit folgenden Details an:

- Bezeichnung: Vergeben Sie hier eine Bezeichnung wie beispielsweise "Herzschrittmacher".
- Kürzel: Das Kürzel wird direkt auf dem Dauersignal angezeigt und darf deshalb nur aus einem Zeichen bestehen. Beim Herzschrittmacher wählen Sie z.B. das passende Kürzel "H".
- Aktiv: Der Haken bei "Aktiv" muss gesetzt sein, damit das Signal in der Dokumappe angezeigt wird bzw. zur Auswahl steht.
- Automatisch gesetzt durch: Hier können Sie auswählen, dass das Signal automatisch bei Bewohnern gesetzt werden soll, wenn eine bestimmte Voraussetzung erfüllt ist, in diesem Beispiel Herzschrittmacher. Das Dauersignal wird also automatisch bei allen Bewohnern gesetzt, bei denen in den medizinischen Daten ein Herzschrittmacher eingetragen wurde. Wird keine Automatik gewählt, handelt es sich um ein individuelles Signal. Dieses muss bei jedem Bewohner manuell in der Dokumappe gesetzt werden.
- Signalfarbe und Textfarbe: Wählen Sie aus, in welcher Farbe das Signal angezeigt und in welcher Textfarbe das Kürzel auf dem Signal dargestellt werden soll. Wählen Sie dabei eine Textfarbe, die sich optisch von der gewählten Signalfarbe abhebt.

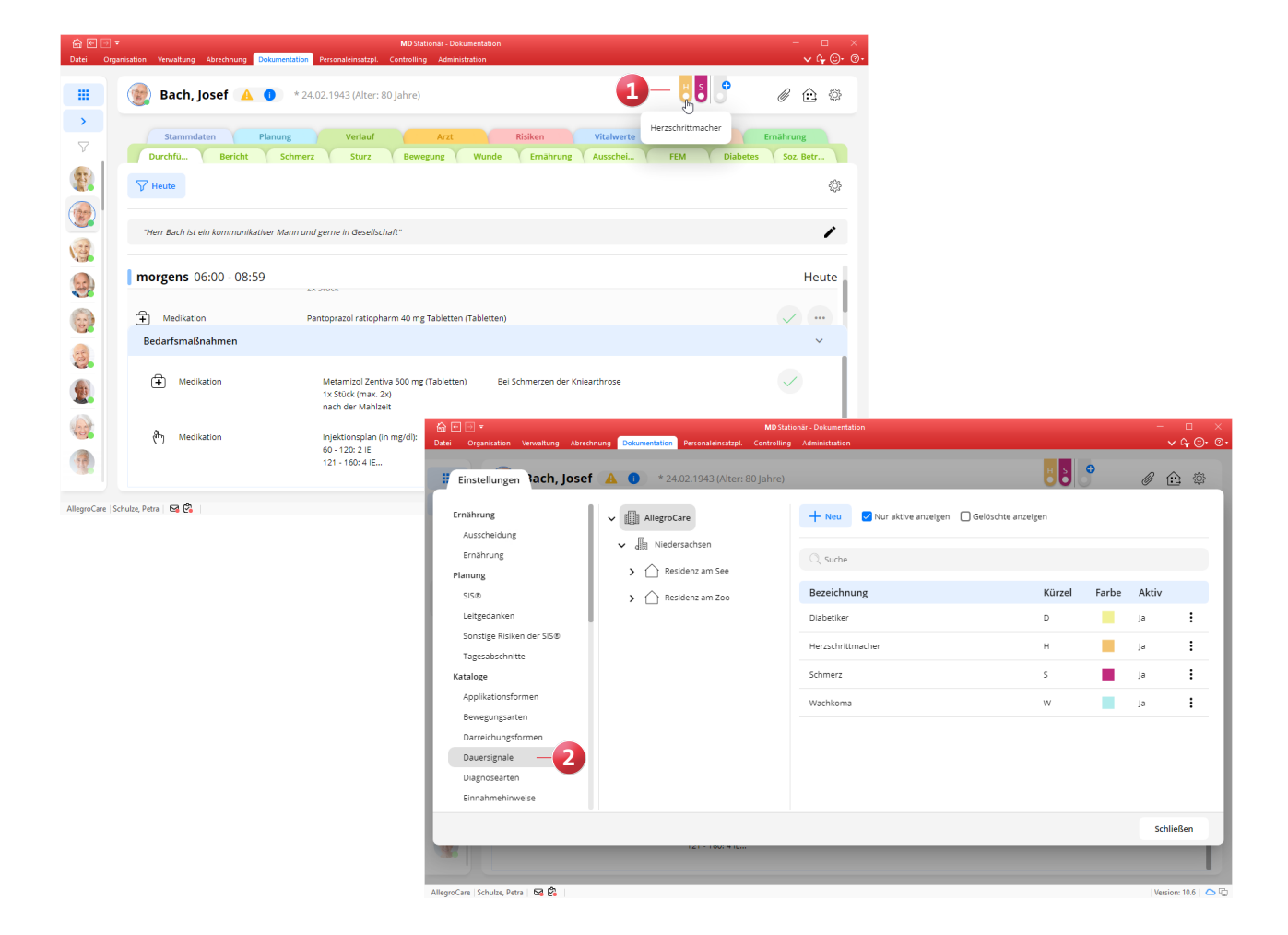

Haben Sie ein automatisches Signal konfiguriert, wird dieses nach dem Speichern bei allen zutreffenden Bewohnern gesetzt. Dagegen muss ein individuelles Signal nun den gewünschten Bewohnern zugewiesen werden. Klicken Sie dazu in der Dokumappe eines Bewohners oben rechts auf das graue Dauersignal mit dem blauen Pluszeichen. In dem sich öffnenden Dialog werden die verfügbaren individuellen Signale aufgeführt, die Sie auswählen und mit "OK" anwenden können.

Alle automatisch und manuell zugewiesenen Dauersignale werden in der Dokumappe der Bewohner direkt nebeneinander angezeigt. Die Reihenfolge orientiert sich dabei an der Sortierung der Dauersignale aus dem Katalog in den Einstellungen. Liegen für einen Bewohner sehr viele Dauersignale vor, sodass nicht alle angezeigt werden können, erscheint auf der rechten Seite der Signale ein Pfeil. Über diesen können Sie sich alle weiteren Signale anzeigen lassen.

Über die automatisch gesetzten Dauersignale gelangen Sie außerdem direkt zur verknüpften Datenquelle. Klicken Sie dazu einfach ein Signal an und wählen Sie "Datenquelle anzeigen". Im Beispiel mit dem Herzschrittmacher werden Sie auf diese Weise in das Dokumentationsblatt "Medizinische Daten" weitergeleitet, in dem der Eintrag zum Herzschrittmacher hinterlegt ist.

**Mein Tag mit praktischer Schnellerfassung**

Über den stationären Tourenplan "Mein Tag" können Sie jetzt ganz einfach verschiedene Einträge in der Dokumappe erfassen, ohne die Dokumappe dafür selbst aufrufen zu müssen. Dazu klicken Sie in der Ansicht "Mein Tag" oben rechts auf die Schaltfläche "Neu" **1** und wählen den gewünschten Eintrag aus, zum Beispiel einen Wundverlauf oder ein FEM-Protokoll. Daraufhin wählen Sie aus einer Liste der Klienten, für welchen Klienten der Eintrag angelegt werden soll. Bei der anschließenden Erfassung des Eintrags verfahren Sie wie aus der Dokumappe gewohnt. Sie tragen also beispielsweise die aktuellen Informationen zum Wundverlauf ein und bestätigen diese mit "OK". Der so erfasste Eintrag wird automatisch im dazugehörigen Dokumentationsblatt der Dokumappe gespeichert.

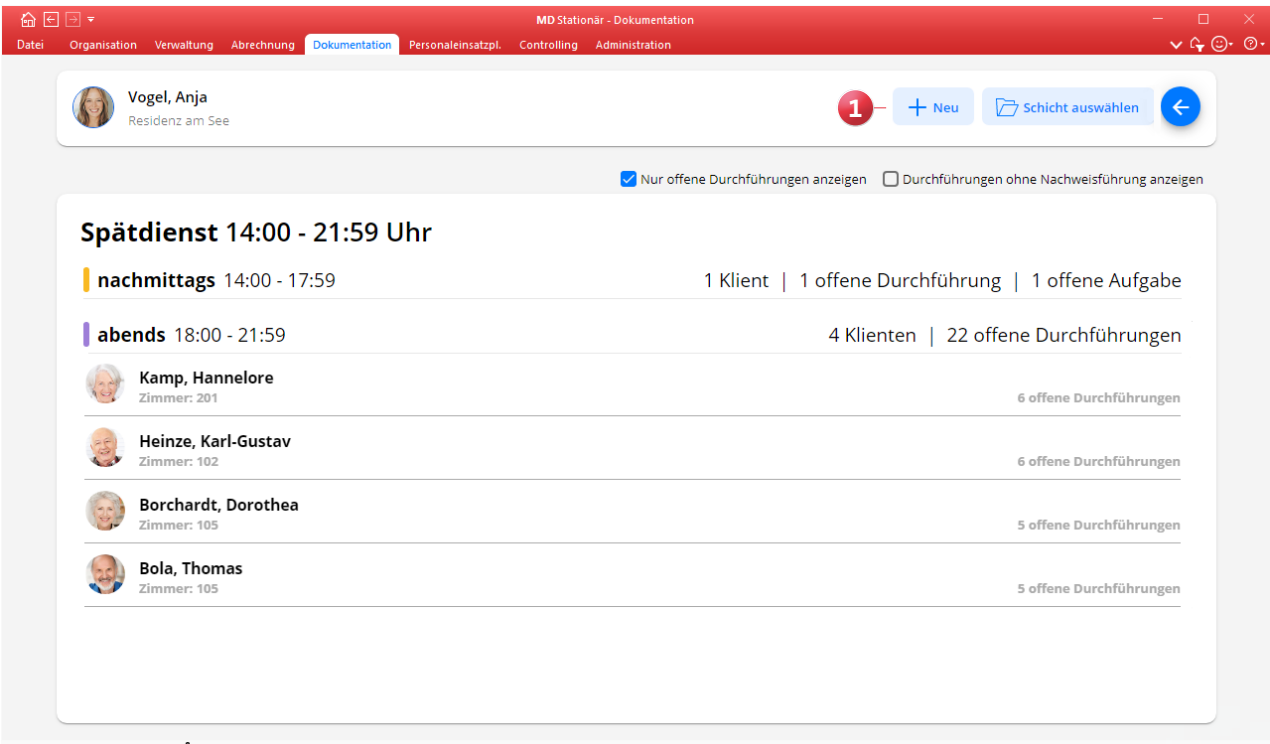

AllegroCare | Vogel, Anja | <a>

Version: 10.6  $\Box$ 

### **Ausdruck für den Maßnahmenplan**

Auch der Maßnahmenplan kann jetzt gedruckt und damit beispielsweise an Personal ausgegeben werden, das bisher noch keinen persönlichen Zugang zu MD Stationär hat. Im Dokmentationsblatt "Maßnahmenplan" finden Sie dazu die bekannte Schaltfläche "Drucken", über die sich der Ausdruck erstellen lässt **1** .

### **Formular-Ausdruck für sonstige Verordnungen**

Die sonstigen Verordnungen können nun ebenfalls als Formular mit sämtlichen Informationen gedruckt werden, um die Informationen bei Bedarf an andere Personen weiterzugeben. Klicken Sie dazu im Dokumentationsblatt "Sonstige Verordnungen" neben der Schaltfläche "Drucken" auf den kleinen Pfeil und wählen Sie die Option "Formularansicht" aus **2** . Daraufhin öffnet sich der Druckdialog mit der passenden Vorlage und Sie können den Ausdruck direkt erstellen. Jede Verordnung wird dabei auf einer eigenen Seite ausgegeben. Sie können auch Ausdrucke für einzelne Verordnungen erstellen. Rufen Sie dazu eine Verordnung aus dem Dokublatt auf und klicken Sie im geöffneten Verordnungsdialog unten links auf die Schaltfläche "Drucken".

### **Überleitungsbogen um Risiken und Phänomene erweitert**

Um anhand des Überleitungsbogens erkennen zu können, welche Risiken (z.B. Flüssigkeitsmangel) und Phänomene (z.B. Dekubitus) für einen Bewohner vorliegen, wurde der Ausdruck um einen weiteren Abschnitt mit den Phänomenen und Risiken ergänzt. In diesem Abschnitt werden zunächst das aktuelle Körpergewicht, die derzeitige Körpergröße und der zuletzt erfasste Bewusstseinszustand ausgewiesen. Liegt für den Bewohner eine Ablehnung der Gewichtserfassung vor, wird das Körpergewicht nicht aufgeführt und stattdessen auf die Ablehnung hingewiesen. Daneben wird angezeigt, ob eine aktuelle Wunde vorliegt, die noch nicht abgeheilt ist (Ja) oder nicht (Nein).

Unter den Phänomenen und Risiken werden Einträge wie Dekubitus, Inkontinenz, Schmerz und Mangelernährung aufgeführt, sofern aus den Screenings bzw, Assessments entsprechende Risiken hervorgehen.

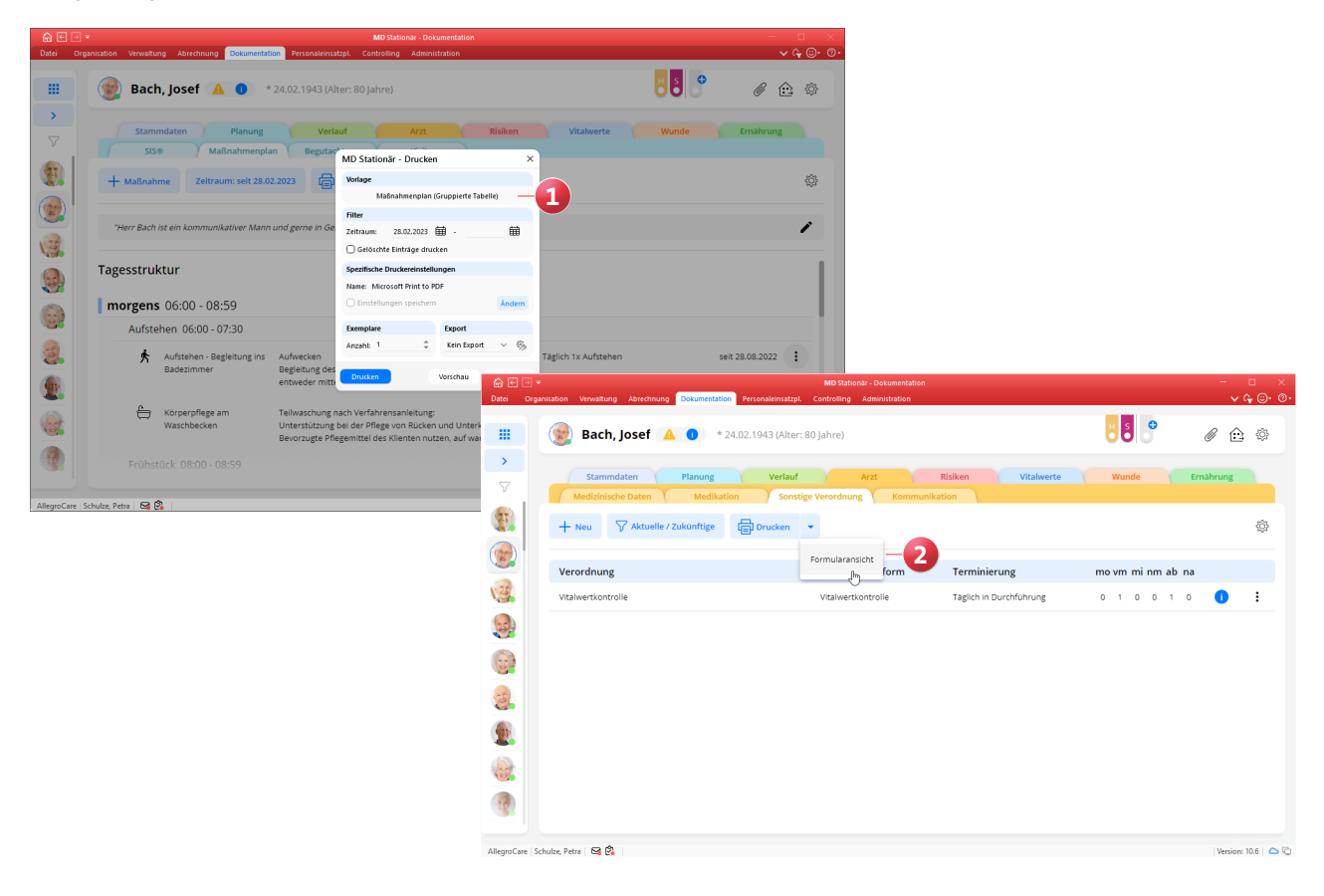

## <span id="page-7-0"></span>Personaleinsatzplanung

**Erweiterte Einstellungen und Optionen**

**Ausgleich von Mehrarbeit und Überstunden optional über Monate statt Wochen erstrecken**

Bisher konnten Sie über die Arbeitszeitvorlagen oder die Regelarbeitszeit Ihrer Mitarbeiter festlegen, dass innerhalb einer Woche geleistete Mehrarbeits- oder Überstunden innerhalb einiger Wochen ausgeglichen werden können. Diese Option wurde erweitert und der Ausgleich kann nun neben Wochen auch in Monaten angegeben werden. Wählen Sie dazu einfach anstelle der regulären Vorgabe "Wochen" die Alternative "Monate" **1** aus und geben Sie die Anzahl der Monate an. So kann ein Ausgleich der Mehrarbeits- und Überstunden beispielsweise bis zum Ende der darauffolgenden 3 oder auch 6 Monate erfolgen.

**Schnellauswahl für das Aufschließen einer Dienstplanstufe** Wenn Sie eine bestimmte Dienstplanstufe wie den Wunschoder Soll-Plan für alle Mitarbeiter auf einmal aufschließen möchten, können Sie dazu ab sofort die praktische Schnellauswahl nutzen. Wählen Sie dazu im Dialog "Dienstplanung aufschließen" einfach die gewünschte Planstufe aus und klicken Sie dann auf die Schaltfläche "Für alle übernehmen" **2** . Dadurch werden alle Mitarbeiter ausgewählt, bei denen die angegebene Planstufe bereits abgeschlossen wurde. Die manuelle Auswahl einzelner Mitarbeiter entfällt damit. Anschließend klicken Sie direkt auf "Weiter" und schließen die Planstufe wie gewünscht auf.

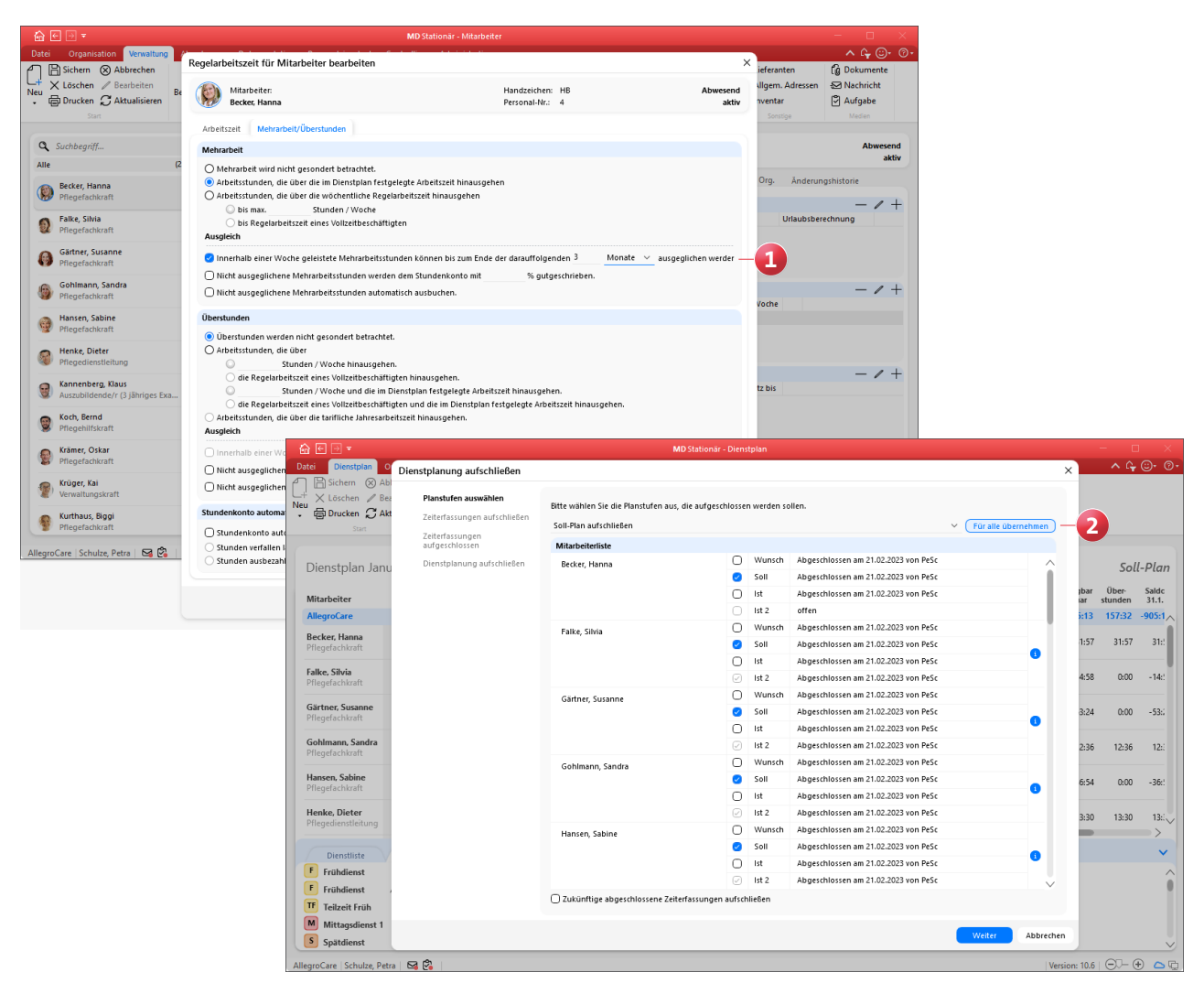

## KI-gestützte Dienstplanung

**Erweiterungen für noch bessere Planvorschläge**

Neuer Arbeitsturnus "Einmal die Woche, keine zwei Tage **am Stück" wählbar**

Für die automatische Erstellung individueller Dienstplanvorschläge steht Ihnen jetzt auch der neue Arbeitsturnus "Einmal die Woche, keine zwei Tage am Stück" zur Verfügung. Um diesen Turnus für Ihre Mitarbeiter zu hinterlegen, fügen Sie im Register "KI-Dienstplan" unter den Arbeitsturnussen einen neuen Eintrag hinzu und wählen Sie den gewünschten Turnus aus **1** .

**Schichtwechsel in den Arbeitsturnussen optional als erforderlich oder erwünscht deklarieren**

Über die Arbeitsturnusse der Mitarbeiter können Sie jetzt zusätzlich festlegen, ob Schichtwechsel innerhalb der Turnusse generell erforderlich oder von den Mitarbeitern erwünscht sind. Um dies einzustellen, rufen Sie bei den Mitarbeitern im Register "KI-Dienstplan" einen Arbeitsturnus auf und aktivieren Sie die neue Option "Ein Schichtwechsel nach [ ] Diensten ist erforderlich / gewünscht" **2** . Der Zeitraum für den Schichtwechsel kann dabei mit 1-14 Diensten angegeben werden. Wenn Schichtwechsel als erforderlich angegeben werden, wird die KI-gestützte Dienstplanung in jedem Fall Schichtwechsel einplanen. Werden Schichtwechsel dagegen lediglich als erwünscht angegeben, wird die KI-gestützte Dienstplanung diese grundsätzlich anstreben, aber nicht in jedem Fall einhalten. Sie können daher frei entscheiden, wie relevant die Schichtwechsel im Einzelfall sind.

### Neue Priorität "Optimalbesetzung" für Dienste im Beset**zungsprofil**

Beim Hinzufügen oder Bearbeiten von Diensten im Besetzungsprofil können Sie jetzt auch die Priorität "Optimalbesetzung" auswählen **3** . Dienste mit dieser Priorität werden nur dann von der KI-gestützten Dienstplanung berücksichtigt, wenn im Monat noch freie Zeiten bzw. Mitarbeiter verfügbar sind, um diese ausführen zu können. Andernfalls haben Dienste mit der Priorität "Minimalbesetzung" und "Regelbesetzung" immer Vorrang. Die Optimalbesetzung hat somit niedrige Priorität, weshalb entsprechende Dienste im Besetzungsprofil mit einem nach unten gerichteten Pfeil gekennzeichnet werden (im Gegensatz zu Diensten mit der Priorität "Minimalbesetzung", die mit einem roten Ausrufungszeichen markiert werden).

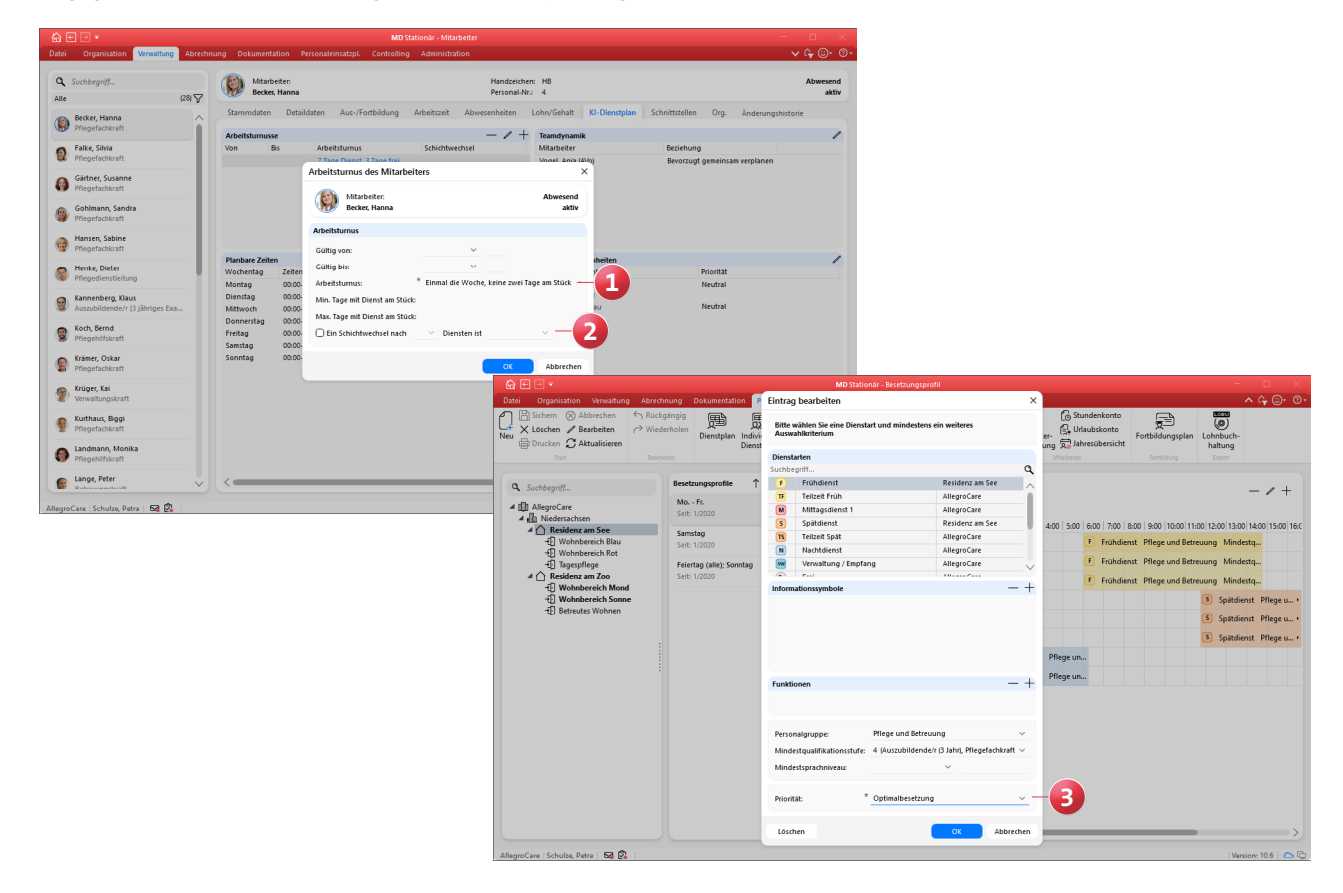

## <span id="page-9-0"></span>Abrechnung **Individuell konfigurierbar**

**Transparente Kennzeichnung von Rechnungen, die per E-Mail versendet werden**

In MD Stationär können Sie bei den Kostenträgern im Register "Detaildaten 1" unter den Druckoptionen einstellen, dass Einzelrechnungen per E-Mail versendet werden sollen. Damit Sie im Bereich der Abrechnung direkt erkennen, bei welchen Kostenträgern diese Option aktiviert ist und welche Rechnungen entsprechend per E-Mail versendet werden, wird Ihnen jetzt in den Bereichen "Abrechnung der Aufträge" und "Einzelabrechnung" ein Briefsymbol neben den betroffenen Rechnungen angezeigt **1** . Wenn Sie den Mauszeiger über dieses Symbol bewegen, wird Ihnen der Hinweis eingeblendet, dass der Beleg per E-Mail versendet wird.

**Barbetragssalden zu einem frei konfigurierbaren Stichtag ausgleichen**

Für die Barbetragsverwaltung Ihrer Bewohner konnten Sie in den Abrechnungseinstellungen bereits festlegen, dass die Salden der Barbetragskonten zum Monatsende automatisch ausgeglichen werden sollen, wenn diese einen bestimmten Mindestbetrag unterschreiten. Um die Salden

nicht nur zum Monatsende, sondern auch an anderen Tagen des Monats ausgleichen zu können, wurde die dazugehörige Abrechnungsregel erweitert. Für eine abweichende Konfiguration rufen Sie unter Administration / Abrechnung / Abrechnungseinstellungen das Register "Erweiterte Einstellungen" auf und fügen Sie hier über das Pluszeichen die Abrechnungsregel "Die Differenz des Barbetragssaldos zu einem Mindestbetrag einmal im Monat verrechnen" hinzu. Daraufhin öffnet sich der Dialog mit den zugehörigen Einstellungen. Hier können Sie unter "Zusätzliche Angaben" festlegen, zu welchem Zeitpunkt der Saldo ausgeglichen werden soll. Sie können aus diesen Optionen wählen **2** :

- am Ende des Monats: Dies entspricht dem bisherigen Verhalten, bei dem der Saldo am Monatsende ausgeglichen wird.
- am [ ] Tag des Monats: Hierbei können Sie einen festen Tag des Monats für den Ausgleich der Salden angeben (z.B. immer am 15. Tag).
- zum Zeitpunkt der Rechnungserstellung: Bei dieser Option erfolgt der Ausgleich der Salden zusammen mit dem Zeitpunkt der Rechnungserstellung.

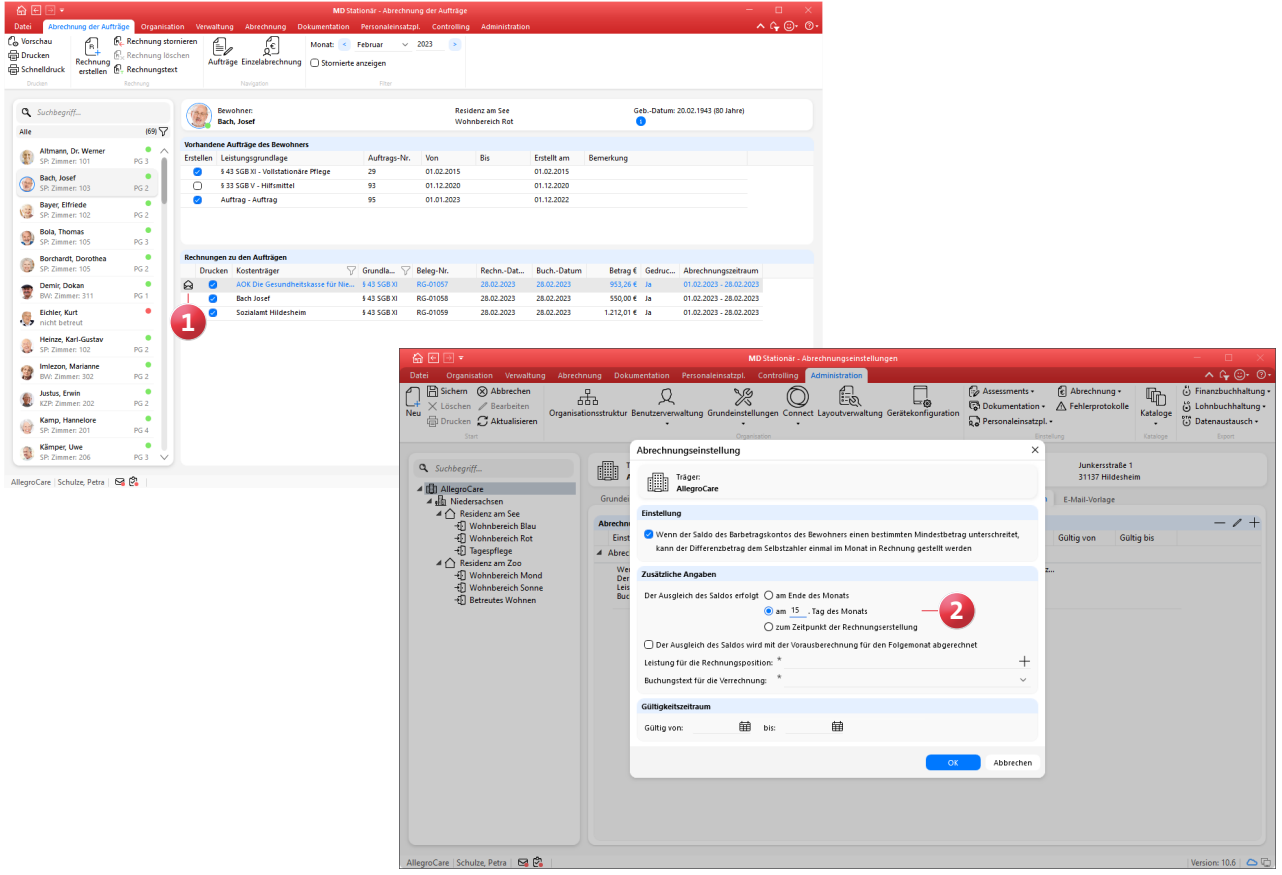

Zusätzlich können Sie die Option "Der Ausgleich des Saldos wird mit der Vorausberechnung für den Folgemonat abgerechnet" aktivieren. Wenn diese Option aktiviert ist, erfolgt der Ausgleich mit der Abrechnung für den Monat, der auf den Monat folgt, in dem der Saldo ausgeglichen werden soll (unabhängig davon, zu welchem Zeitpunkt in diesem Monat der Differenzbetrag für den Ausgleich ermittelt und gebucht wird). Andernfalls erfolgt der Ausgleich wie gehabt mit der Nachberechnung für den Monat, in dem der Saldo ausgeglichen werden soll.

### **Kassen optional inaktiv schalten**

Die unter Administration / Abrechnung / Abrechnungseinstellungen in den Grundeinstellungen hinterlegten Kassen können nun bei Bedarf deaktiviert werden. Soll eine Kasse nicht mehr in Ihrem System angezeigt bzw. verwendet werden, muss diese also nicht zwangsläufig gelöscht werden, sondern kann einfach inaktiv geschaltet werden. Bearbeiten Sie dazu in den Abrechnungseinstellungen eine Kasse und entfernen Sie in den Einstellungen der Kasse den Haken bei der neuen Option "Aktiv" **1** . Die Kasse wird daraufhin unter Abrechnung / Kassen ausgeblendet, die Kassenbuchungen bleiben aber bestehen und die Kasse kann bei Bedarf jederzeit wieder aktiviert und damit erneut unter Abrechnung / Kassen angezeigt werden.

### **Neue Technische Anlage für den Datenaustausch nach SGB V und SGB XI verfügbar**

Für den Datenaustausch nach SGB V gilt ab dem 01.07.2023 die Version 18 der Technischen Anlage. Gleichzeitig gilt ab dem 01.07.2023 für den Datenaustausch nach SGB XI die Version 5.0 der Technischen Anlage. Wir haben für Sie bereits alle technischen Anpassungen vorgenommen, die relevant sind, damit Sie auch im neuen Jahr korrekte Datenübergaben erstellen können. Sie brauchen nichts weiter zu tun und können wie gewohnt Ihre Daten per DTA übermitteln.

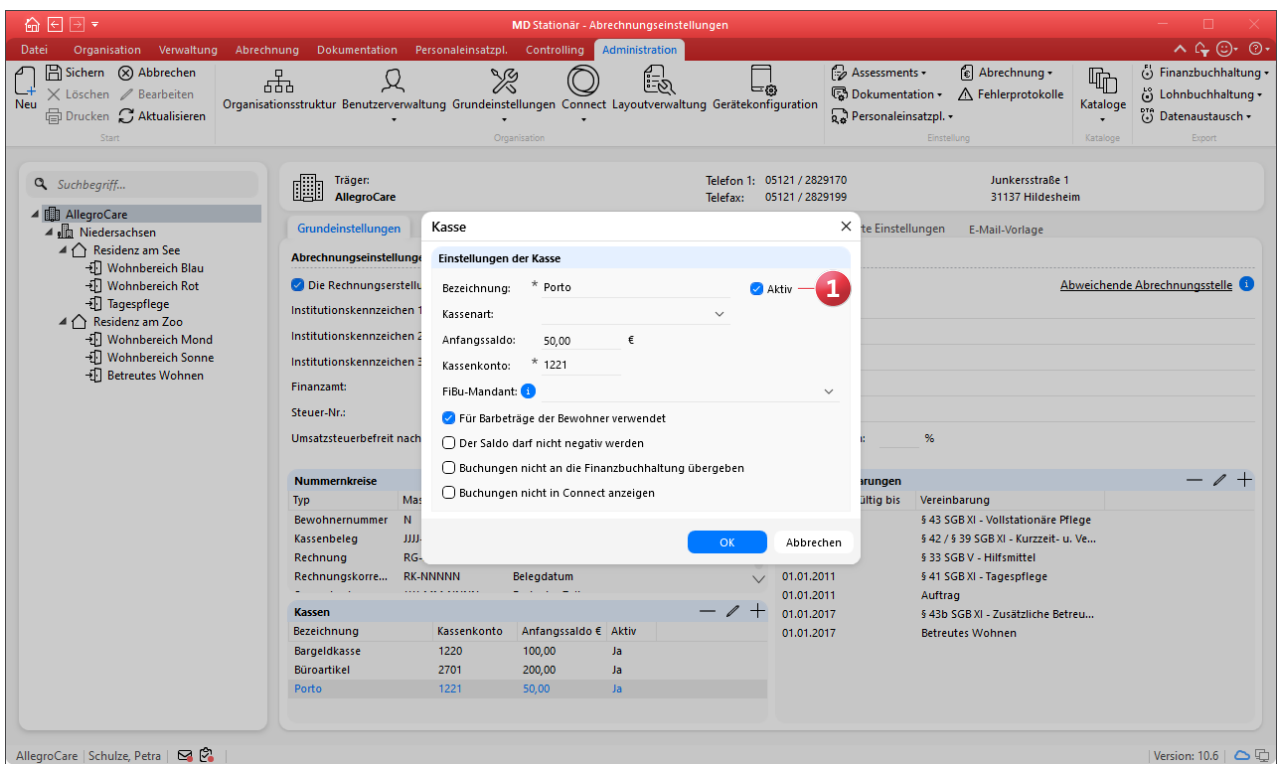

## <span id="page-11-0"></span>**Organisation**

**Neues für Ihre Auswertungen und die Tagespflege**

**Neuer Ausdruck "Fahrtenliste Wochenansicht" für die Tagespflege**

Über den Druckdialog in der Tagespflege-Gästeliste können Sie jetzt den neuen Ausdruck "Fahrtenliste Wochenansicht" erstellen **1** , wodurch Sie mit einem Klick eine Übersicht aller Fahrten einer Woche erhalten. Auf dem Ausdruck werden alle Gäste, die den Fahrdienst in Anspruch nehmen, als Liste mit den Hin- und Rückfahrzeiten von Montag bis Sonntag dargestellt. Auf Wunsch kann der Ausdruck auch je Fahrzeug erstellt werden. In diesem Fall werden die Gäste bzw. Fahrten der einzelnen Fahrzeuge auf separaten Seiten aufgeführt. Dies setzt voraus, dass Sie Ihre Fahrzeuge unter Administration / Kataloge / Vorgabewerte / Allgemein im Katalog "Fahrzeuge" hinzugefügt und in der Besuchsplanung bei den Hin- und Rückfahrten angegeben haben.

Bitte beachten Sie: Die bisherige Druckvorlage "Fahrtenliste" wurde in "Fahrtenliste Tagesansicht" umbenannt, ist aber ansonsten unverändert.

### **Neue Auswertung "Bewohner mit Kostform"**

Unter Organisation / Auswertungen steht Ihnen in der Rubrik "Bewohner" jetzt die neue Auswertung "Bewohner mit Kostform" **2** zur Verfügung. Mit dieser Auswertung können Sie sich für einen beliebigen Zeitraum pro Tag die Anzahl der Bewohner mit bestimmten Kostformen wie Schonoder Vollkost auswerten lassen, was insbesondere für die Küche und die Essensplanung praktisch ist. Beispielsweise könnten am 30.12. von 50 Bewohnern 30 Bewohner mit der Kostform "Vollkost" und 20 Bewohner mit der Kostform "Schonkost" anwesend sein. Optional können die Abwesenheiten der Bewohner berücksichtigt und die konkreten Namen der jeweiligen Bewohner in der Auswertung ausgewiesen werden.

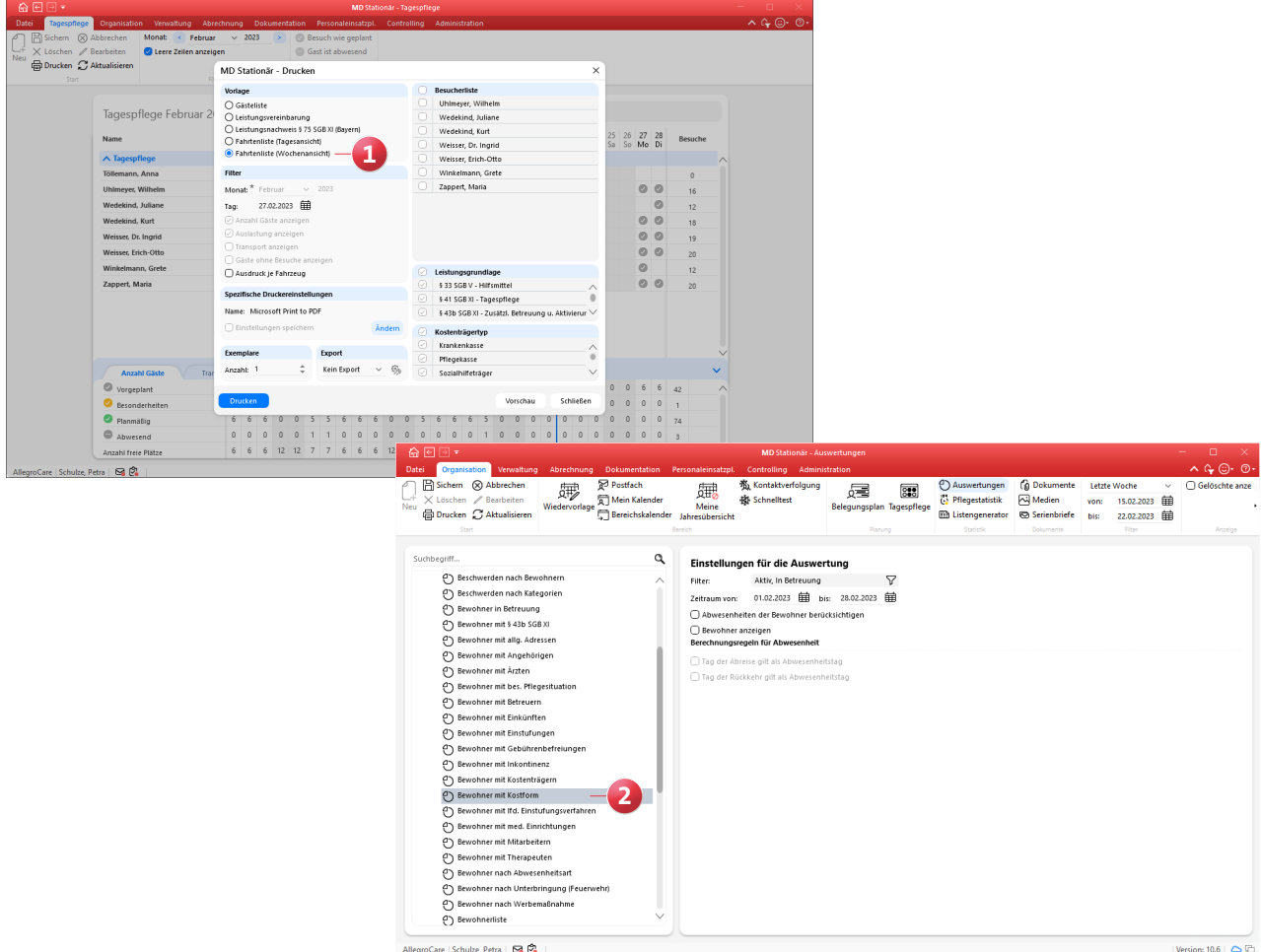

Care | Schulze, Petra | **63 (Ct)** 

## <span id="page-12-0"></span>MD Learning by smartAware

**Nahtlos integriert in MediFox stationär**

### **Zeitgutschriften für absolvierte Fortbildungen**

Die Arbeitszeit, die Ihre Mitarbeiter für digital durchgeführte Fortbildungseinheiten mit MD Learning by smartAware aufgebracht haben, können den Stundenkonten jetzt automatisch gutgeschrieben werden. Dazu müssen Sie lediglich unter Administration / Organisationsstruktur im Register "E-Learning" den "Umrechnungsfaktor für RbP-Punkte zu Arbeitszeit" hinterlegen **1** . Beispielsweise soll ein RbP-Punkt mit 0:45 Stunden gutgeschrieben werden. Bei einer Fortbildung mit 4 Punkten würde die angerechnete Arbeitszeit in diesem Fall 3 Stunden betragen.

Die so ermittelten Arbeitszeiten werden beim Abschließen der Mitarbeiterzeiterfassung als "Gutschrift aus E-Learning Fortbildung" transparent ausgewiesen (sofern der Mitarbeiter über einen smartAware-Zugang verfügt). Sobald die Mitarbeiterzeiterfassung abgeschlossen wurde, werden die Zeiten im Stundenkonto verbucht, wobei Sie die Buchung an der Bezeichnung "Digitales Lernen" erkennen.

Bitte beachten Sie: An den Fortbildungsnachweisen wird gespeichert, wann diese gutgeschrieben wurden. Wenn der zugehörige Monat bereits abgeschlossen wurde, wird die Gutschrift in den Folgemonat übertragen.

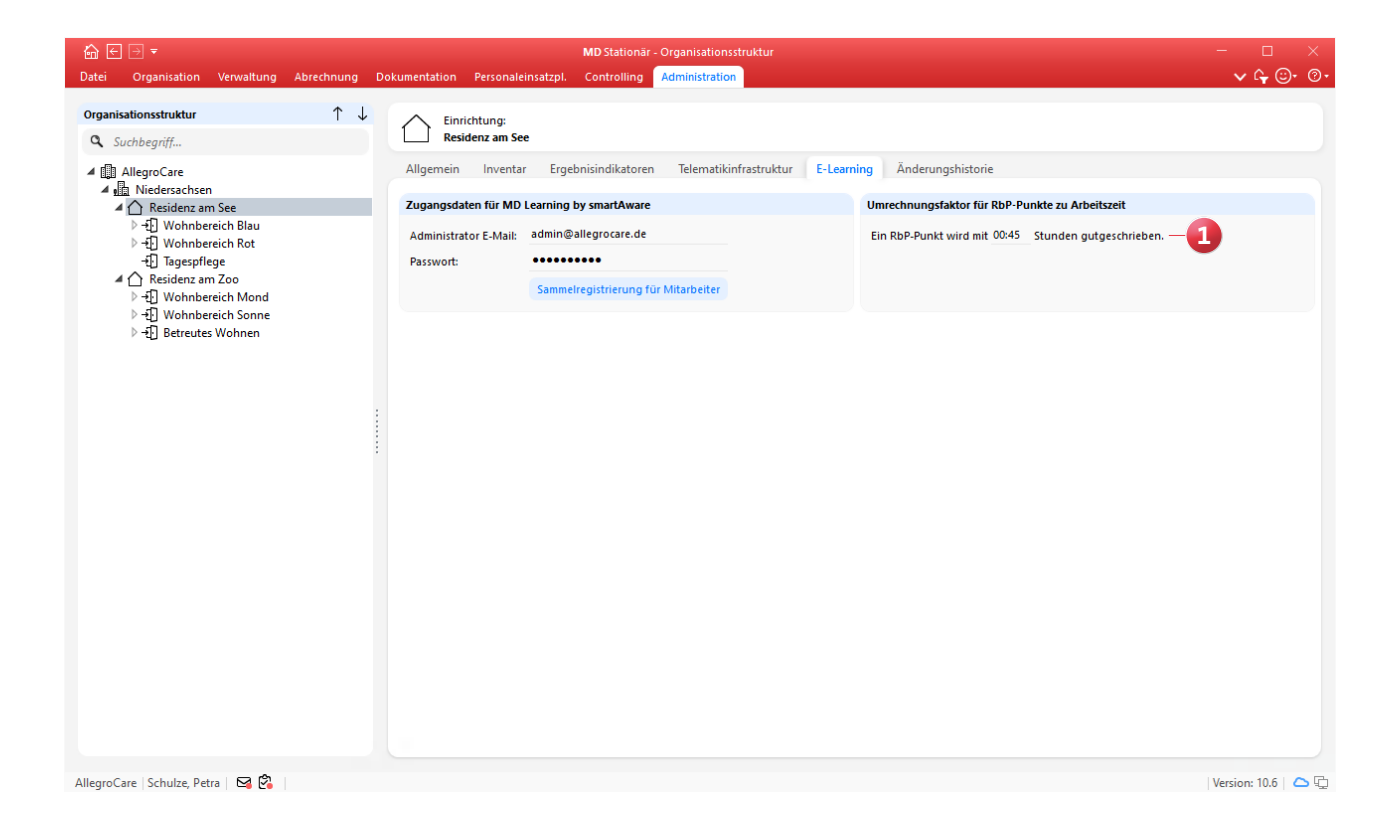

**Bestehende smartAware-Mitarbeiterkonten mit Mitarbeitern in MD Stationär verknüpfen**

Für den Fall, dass Ihre Mitarbeiter bereits ein eigenes smartAware-Mitarbeiterkonto besitzen, welches noch nicht mit dem Mitarbeiter-Datensatz in MD Stationär verknüpft ist, können Sie diese Verknüpfung jetzt einfach herstellen. Dies ist z.B. praktisch, wenn ein Mitarbeiter zuvor in einer anderen Einrichtung tätig war und über diese bereits bei smartAware registriert wurde. Rufen Sie hierzu unter Admi $n$ istration / Organisationsstruktur im Register "E-Learning" die "Sammelregistrierung für Mitarbeiter" auf. Hier prüft die Software anhand der E-Mail-Adresse sowie anhand der Kombination aus dem Vor- und Nachnamen, ob ein bestehendes Mitarbeiterkonto in smartAware gefunden werden kann. Ist dies der Fall, werden die gefundenen E-Mail-Adressen unter "Bestehendes Mitarbeiterkonto" aufgeführt **1** . Bei mehreren zutreffenden Ergebnissen kann dann das passende Konto aus den Vorschlägen ausgewählt werden. Besteht dagegen eine eindeutige Zuordnung, wird das identifizierte Konto direkt vorbelegt. Anschließend genügt ein

Klick auf die Schaltfläche "Registrieren / Verknüpfen", um das smartAware-Mitarbeiterkonto mit dem Mitarbeiter-Datensatz in MD Stationär zu verknüpfen.

### **Löschfunktion für smartAware-Mitarbeiterkonten**

Die bei smartAware aktivierten Benutzerkonten Ihrer Mitarbeiter können Sie jetzt direkt aus MD Stationär heraus löschen. Dabei wird das Mitarbeiterkonto für MD Learning dauerhaft gelöscht und auch bereits durchgeführte Fortbildungen werden innerhalb von MD Learning entfernt. Um aktive Mitarbeiterkonten zu löschen, rufen Sie unter Administration / Organisationsstruktur im Register "E-Learning" die "Sammelregistrierung für Mitarbeiter" auf. Klicken Sie dann bei einem Mitarbeiter unter "Status" auf das "x" 2 und bestätigen Sie die darauf folgende Löschabfrage. Alternativ können Sie auch unter Verwaltung / Mitarbeiter im Register "Schnittstellen" auf die Schaltfläche "Mitarbeiterkonto löschen" klicken. In beiden Fällen wird das jeweilige Mitarbeiterkonto unwiderruflich gelöscht.

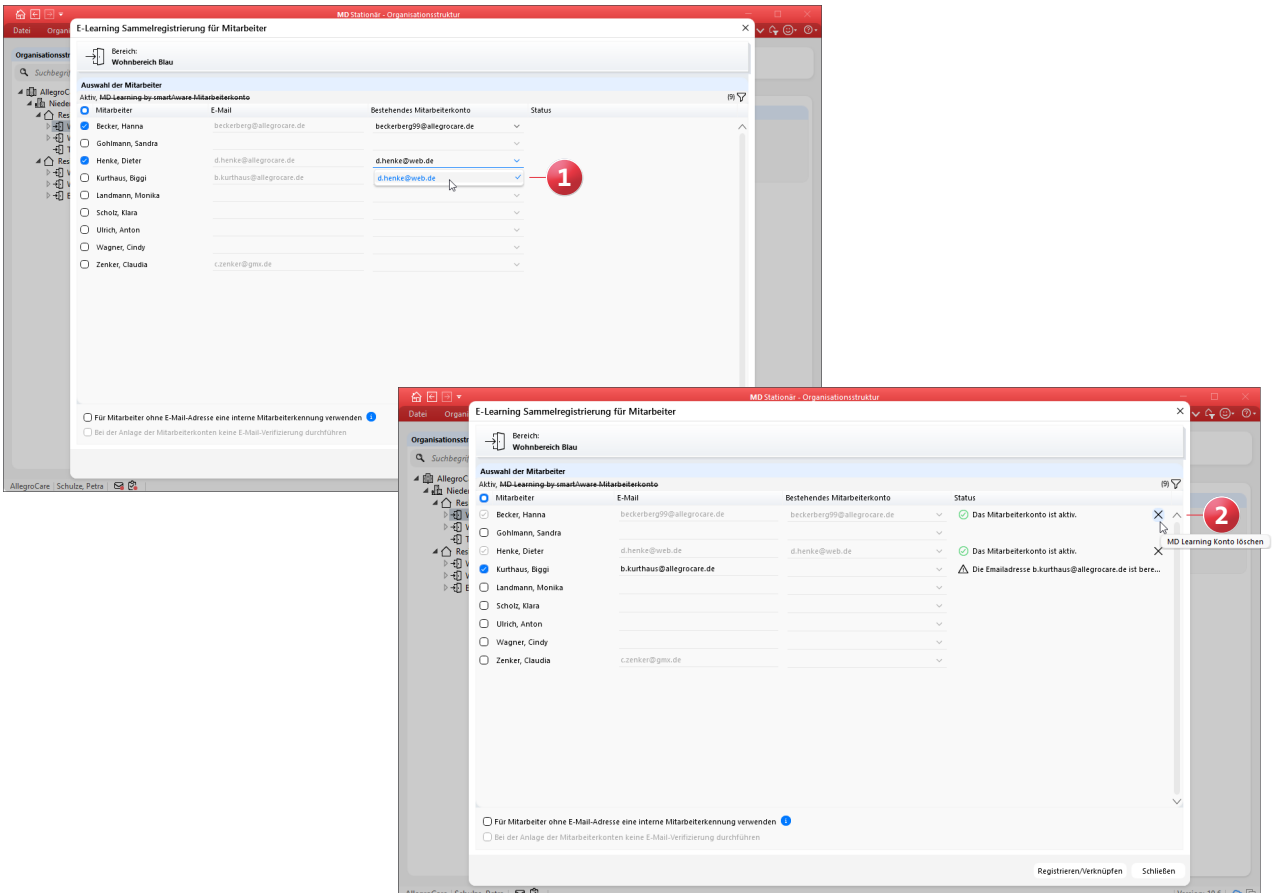

### <span id="page-14-0"></span>MD Time **Die smarte elektronische Zeiterfassung**

### **Pausen und Dienstgänge optional ausblenden**

Bei Bedarf können Sie MD Time ab sofort so konfigurieren, dass über die Anwendung lediglich Kommen- und Gehen-Buchungen, aber keine Pausen und/oder Dienstgänge gebucht werden können. Um dies einzurichten, rufen Sie die Startseite der MD Time-App auf und tippen Sie hier für einen Moment oben links auf die Uhr **1** , um zu den Einstellungen zu gelangen (hierzu ist die Anmeldung als berechtigter Administrator erforderlich). In den Grundeinstellungen aktivieren oder deaktivieren Sie dann wie gewünscht die Optionen "Pausenbuchungen anzeigen" bzw. "Dienstgänge anzeigen" **2** . Sollten Sie mehrere Smartphones mit MD Time verwenden, müssen diese Einstellungen pro Gerät vorgenommen werden.

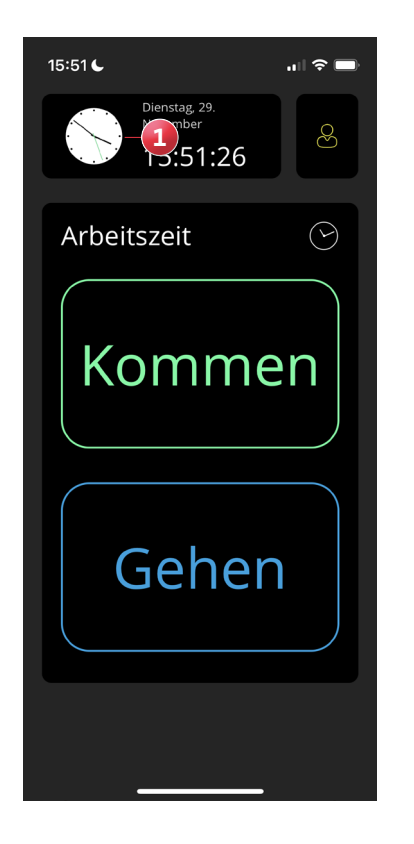

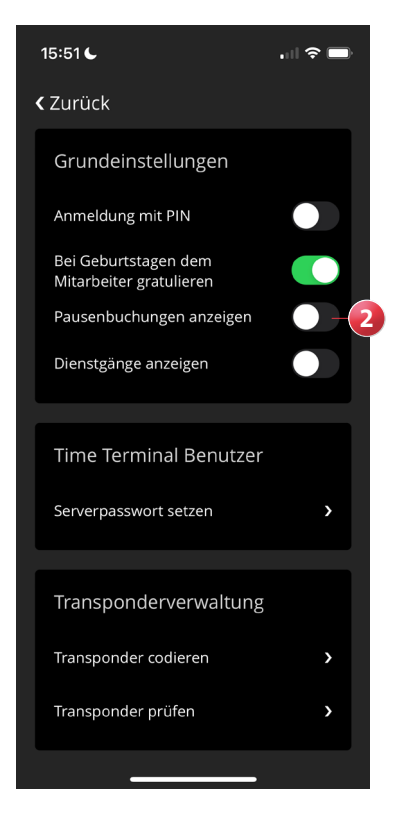

## <span id="page-15-0"></span>Telematikinfrastruktur **Richtig gut vernetzt**

### **Neues TI-Verzeichnis in den Stammdaten**

Als Kunde mit in MD Stationär eingerichteter Telematikinfrastruktur (TI) finden Sie in den Stammdaten jetzt den neuen Programmbereich "TI-Verzeichnis" vor. Über dieses Verzeichnis können Sie nach beliebigen TI-Adressen aus dem offiziellen Kontaktverzeichnis der Telematik suchen und gefundene Adressen direkt mit den Stammdaten aus MD Stationär verknüpfen. Geben Sie dazu im TI-Verzeichnis einfach einen Suchbegriff wie z.B. den Vor- und Nachnamen eines Arztes ein **1** . Ihnen werden daraufhin die zutreffenden Adressen aus dem Kontaktverzeichnis eingeblendet.

Alternativ können Sie im TI-Verzeichnis auch unterhalb der Suchleiste auf das Filtersymbol **2** klicken und darüber weitere Suchkriterien festlegen. Geben Sie z.B. neben dem Vor- und Nachnamen auch die Straße oder die Postleitzahl an und suchen Sie exakt nach diesen Kriterien.

Haben Sie einen Kontakt gefunden und ausgewählt, werden Ihnen auf der rechten Seite allgemeine Informationen, Adressdaten und weitere Zusatzinformationen angezeigt.

Unter den Zusatzinformationen finden Sie auch die offizielle Mail-Adresse, die Sie einem Kontakt aus dem Stammdaten zuordnen können. Klicken Sie dazu auf das Pluszeichen **3** und wählen Sie in dem sich öffnenden Dialog den gewünschten Kontakt aus, in diesem Beispiel einen Arzt. Die Adresse wird daraufhin in den Stammdaten hinterlegt und steht Ihnen für künftige Nachrichten zur Verfügung. Das TI-Verzeichnis erreichen Sie zusätzlich auch über weitere Programmbereiche. Wenn Sie beispielsweise in den Stammdaten der Ärzte im Feld "TI-Adresse" auf das TI-Symbol klicken, öffnet sich das TI-Verzeichnis mit den hinterlegten Kontaktdaten des Arztes. So können Sie beispielsweise prüfen, ob die in Ihren Stammdaten hinterlegten Kontaktdaten mit denen aus dem TI-Verzeichnis übereinstimmen. Und wenn Sie in Ihrem Postfach eine TI-Nachricht erhalten

haben, können Sie auch innerhalb der Nachricht auf das TI-Symbol klicken und ebenfalls das TI-Verzeichnis mit den Kontaktdaten des Absenders aufrufen. Dadurch wissen Sie genau, von wem Sie die Nachricht erhalten haben.

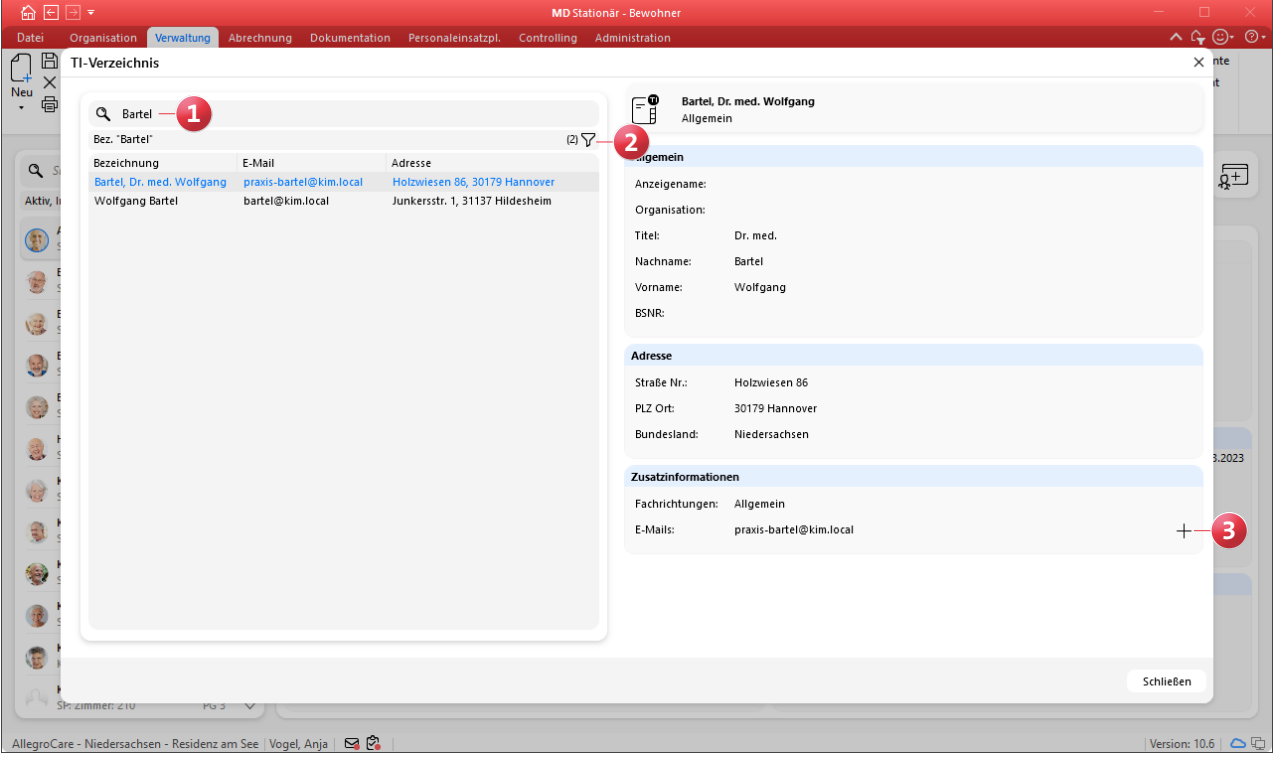

### **Neue Statusübersicht für die TI-Komponenten**

Damit Sie jederzeit schnell und einfach prüfen können, ob alle TI-Komponenten wie beispielsweise der Konnektor funktionsfähig und einsatzbereit sind, haben wir in MD Stationär eine spezielle Statusübersicht für Sie integriert. Diese erreichen Sie, indem Sie im Programm oben rechts auf das Fragezeichen klicken und den Menüpunkt "Telematikinfrastruktur-Status" auswählen. In dem sich öffnenden Dialog werden Ihnen die einzelnen Komponenten mit aktuellen Statusinformationen angezeigt **1** . Die in der Übersicht aufgeführten Informationen können Sie über die Schaltfläche unten links kopieren, um diese bei Bedarf z.B. an den Kundenservice oder einen Techniker weiterzuleiten. So kann Ihnen bei technischen Schwierigkeiten leich geholfen werden. **Automatische Benachrichtigung bei ungültigem PIN-Status** Ein gültiger Status der TI-PIN ist erforderlich, um Nachrichten über die TI senden und empfangen zu können. Deshalb informiert Sie MD Stationär ab sofort mit automatischen Systembenachrichtigungen, falls der aktuelle Status Ihrer TI-PIN ungültig sein sollte. Diese automatischen Benachrichtigungen enthalten einen internen Link, der Sie direkt zum Aufrufkontext unter Administration / Organisationsstruktur im Register "Telematikinfrastruktur" weiterleitet, wo Sie den aktuellen Status Ihrer Karte prüfen können.

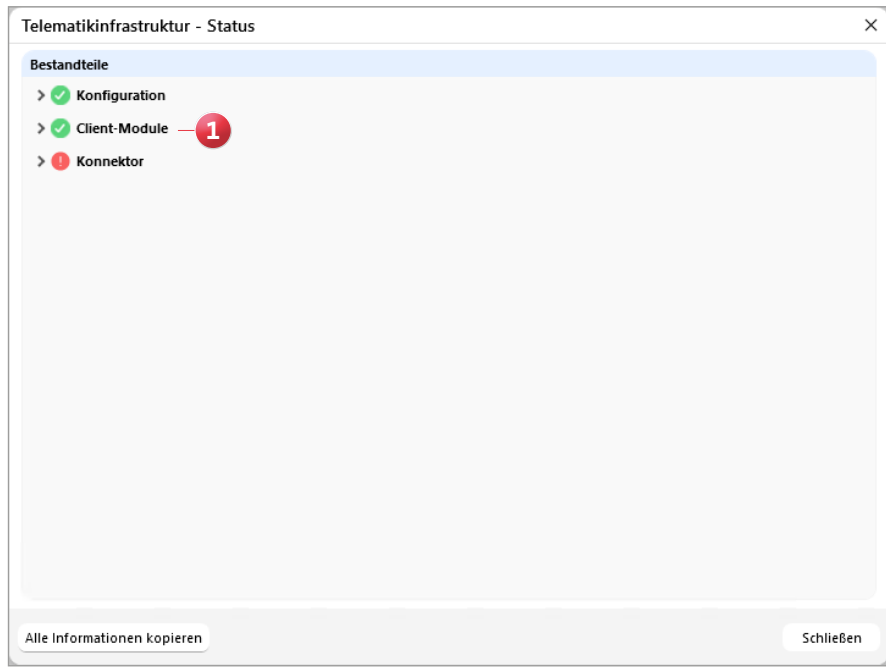

**MEDIFOX DAN GmbH Junkersstraße 1 31137 Hildesheim**

Telefon: 0 51 21. 28 29 1-0 Telefax: 0 51 21. 28 29 1-99 E-Mail: info@medifoxdan.de Internet: www.medifoxdan.de USt-Id: DE 319 533 524 AG Hildesheim HRB 202124

Sparkasse Hildesheim Goslar Peine IBAN-Nummer: DE08 2595 0130 0000 6816 81 BIC/SWIFT-Code: NOLADE21HIK

Geschäftsführung: Arne Burandt, Joachim Kiefer Timothy Kern